# **MeterView XL Programming Software**

Instruction Manual

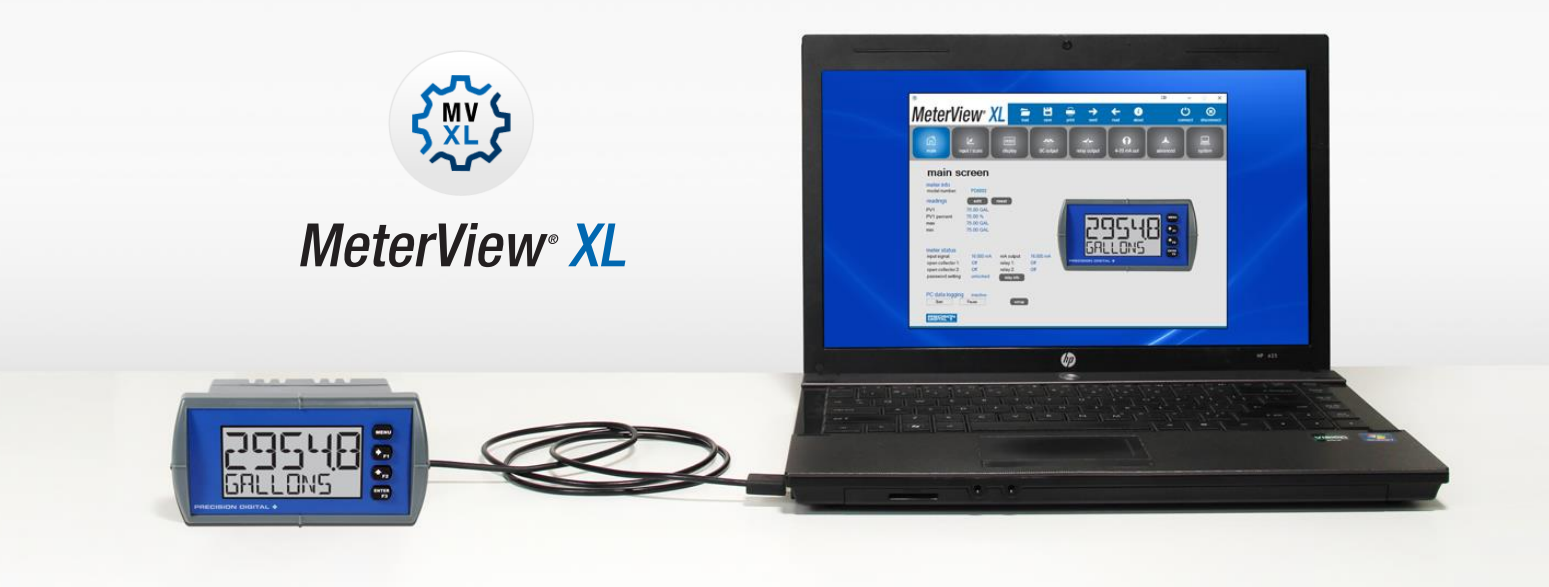

## **For use with the following Process Meters:**

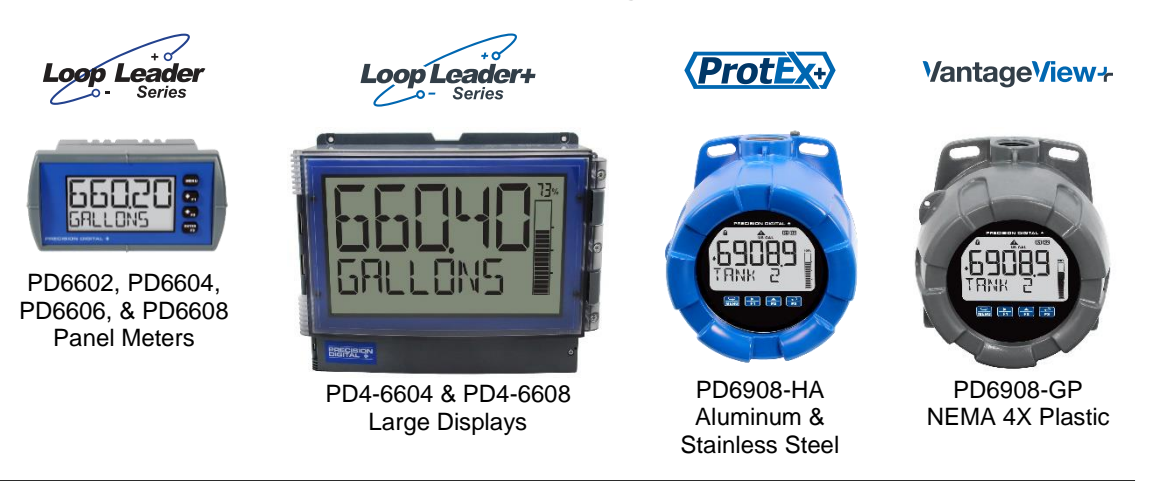

- Free PC-Based USB Programming Software
- Easy Programming of Feature-Packed Product
- USB Connection Provides Power to the Meter During Programming
- Save & Print Configuration Files without Meter Connected
- Micro USB Cable Provided with Meter
- PC Data Logging for One or Multiple Variables

### **PRECISION DIGITAL CORPORATION**

233 South Street • Hopkinton MA 01748 USA Tel (800) 343-1001 • Fax (508) 655-8990 **[www.predig.com](https://www.predig.com/)**

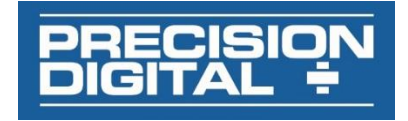

## **MeterView XL Programming Software**

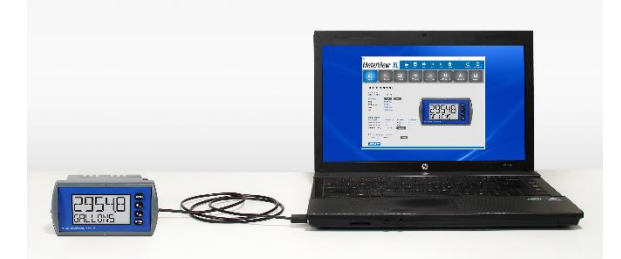

The easiest and quickest way to program your looppowered process meters is with the free, PC-based, MeterView XL software. The process meter connects to the PC with a USB cable that also provides the power to the process meter during programming. Programming files can be saved for later use.

- Free PC-Based USB Programming Software
- Easy Programming of Feature-Packed Product
- USB Connection Provides Power to the Meter During Programming
- Save & Print Configuration Files without Meter Connected
- Micro USB Cable Provided with Meter
- PC Data Logging for One or Multiple Variables

### **MeterView XL Software Installation**

#### A IMPORTANT

- Please uninstall previous versions of this software prior to downloading, installing, and running the latest version.
	- 1. Download MeterView XL Installation file to your PC from the included CD or go to [www.predig.com/meterviewxl](http://www.predig.com/meterviewxl)
	- 2. Locate the MeterView XL zipped folder on your PC and double-click to extract and open:

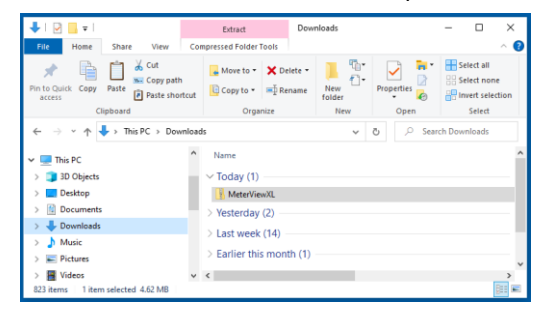

3. Double-click MeterView XL Windows Installer Package file to open:

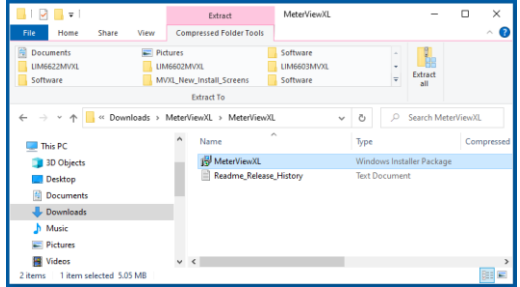

4. The MeterView XL Setup Wizard window will appear. Click "Next" to start the installation process:

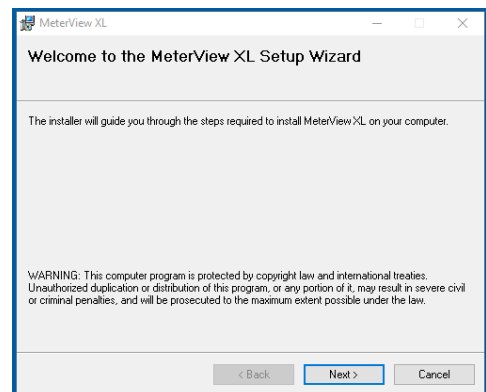

5. The MeterView XL License Agreement window appears next. Select "I agree" and click "Next" to continue the installation process:

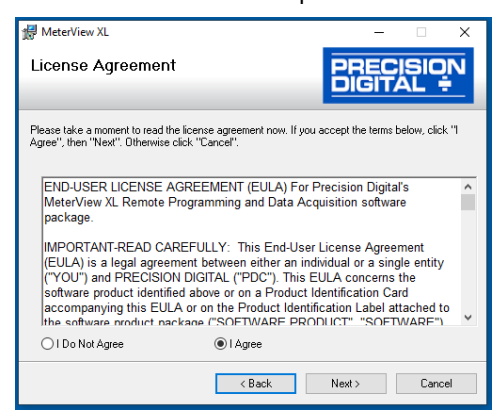

#### **MeterView XL Programming Software Instruction Manual** Instruction Manual

6. Choose the folder location where you would like the software to be installed to and select options for use. Then click "Next" to continue:

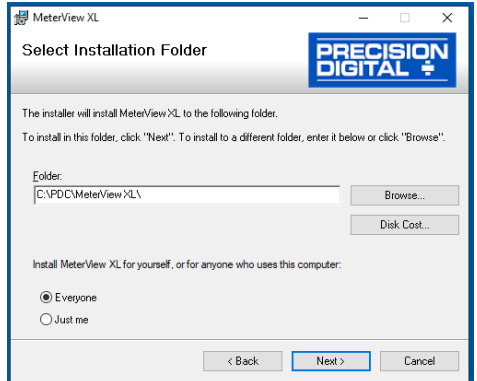

7. Confirmation window will appear. Click "Next" to confirm the installation:

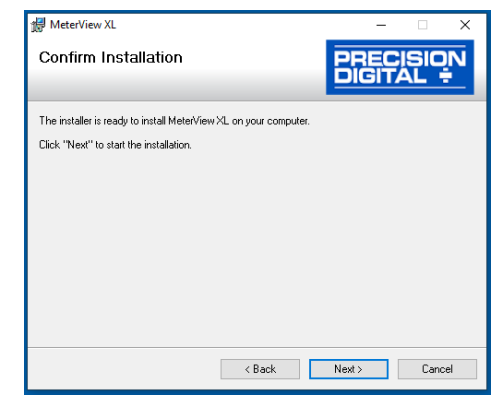

8. The User Account Control message is displayed. Click "Yes" to proceed with the installation:

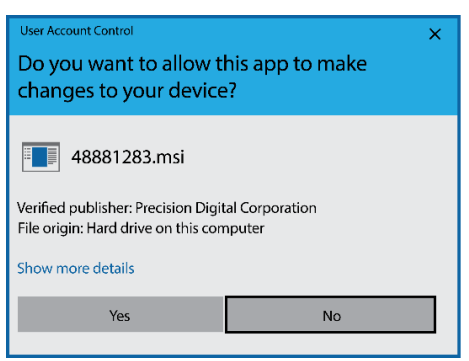

9. Finally, the Installation Complete window will appear. Click "Close" to exit:

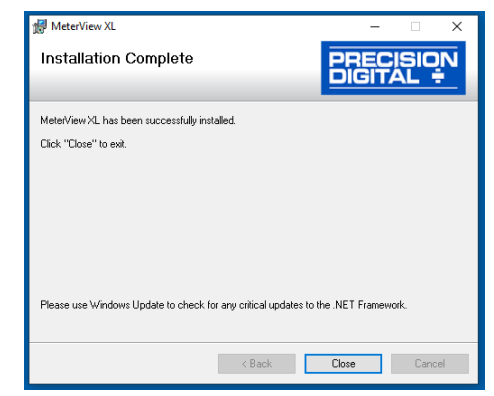

Now you are ready to open the MeterView XL software to begin programming your loop-powered process meter.

### **Connecting to the Computer**

The process meter may be connected to any Windows 7 or Windows 10 PC via the provided USB cable by following these steps:

- 1. Open the MeterView XL software.
- 2. Connect the process meter to the PC with the provided USB cable.
- 3. The software will ask if you would like to read the meter. Click OK.

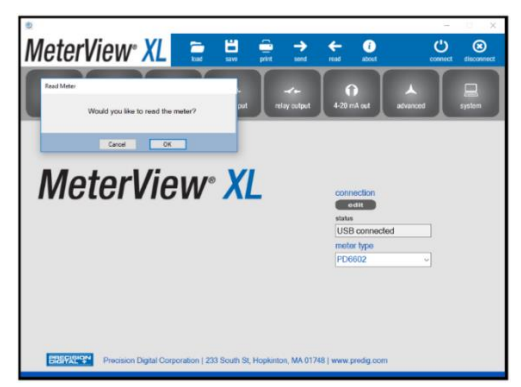

### **Specifications**

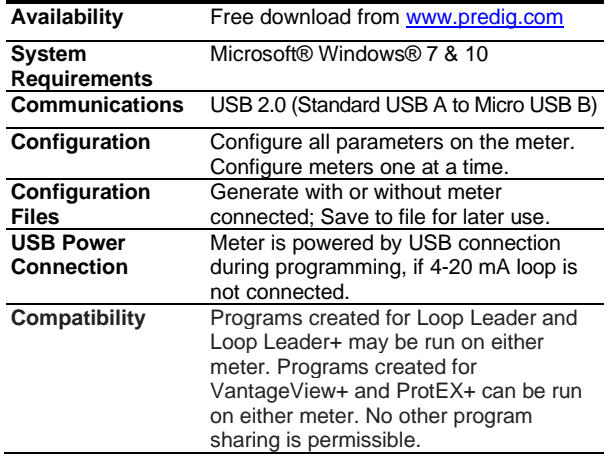

### **Using MeterView XL Software**

#### **Main Screen**

The main screen displays a real-time image of the connected meter and includes various information about this meter. This information includes max and min values, status of open collectors and relays (if option installed), and value of the input signal and output signal (if option installed). From the main screen the user can also operate the data logging feature and reset the max and min values.

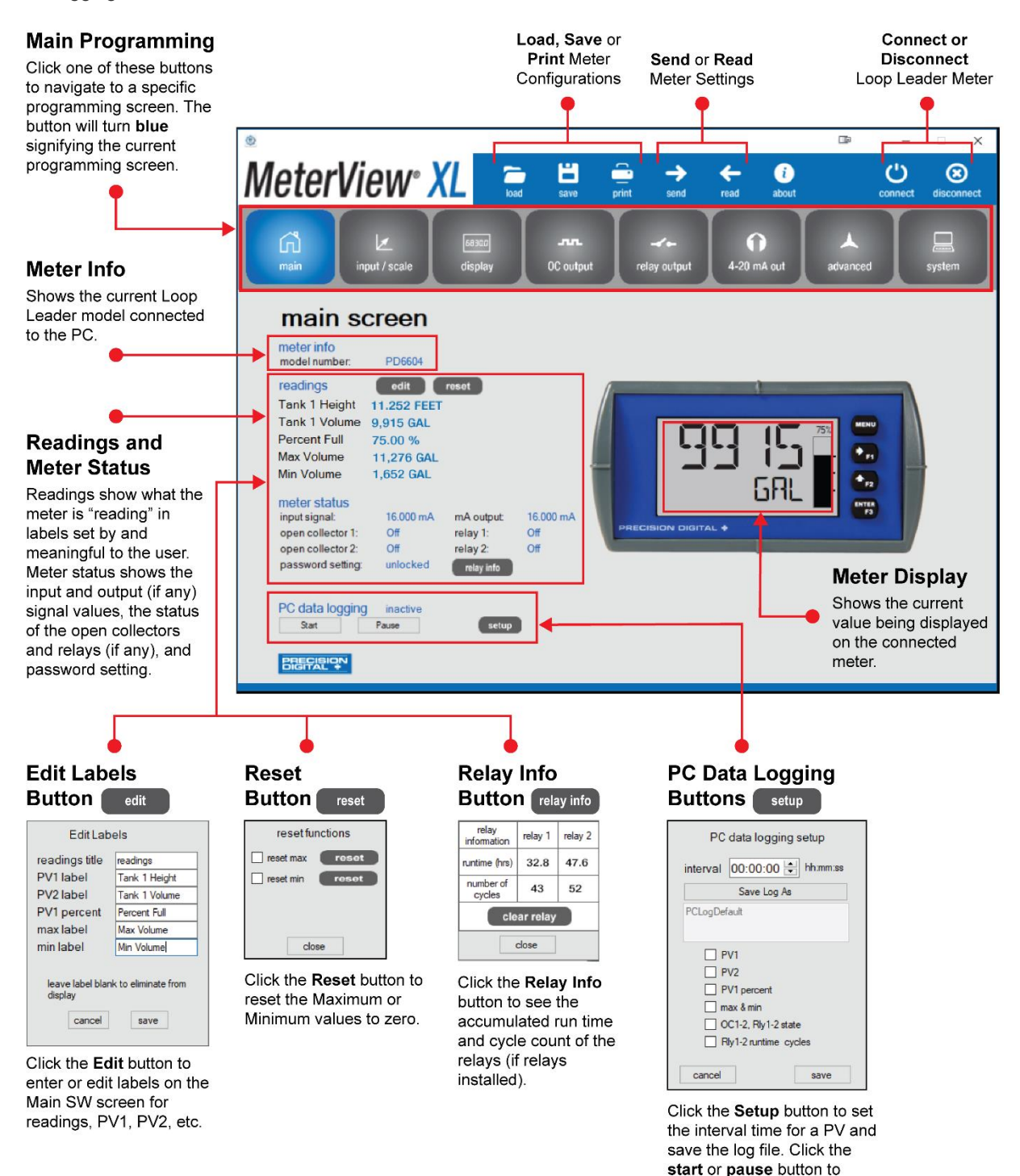

control the data logging.

#### **Input / Scale Screen**

The input / scale screen is used to configure the input signal and scale it appropriately. The meter can be programmed to display input as either one value or two different values (dual-scale) as the example below illustrates:

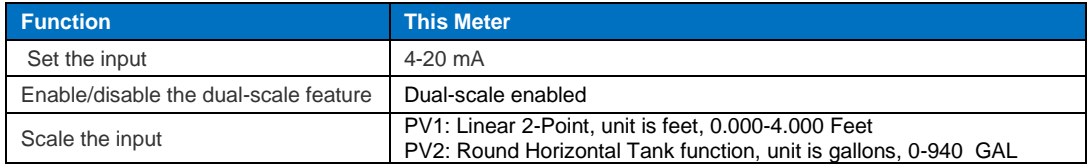

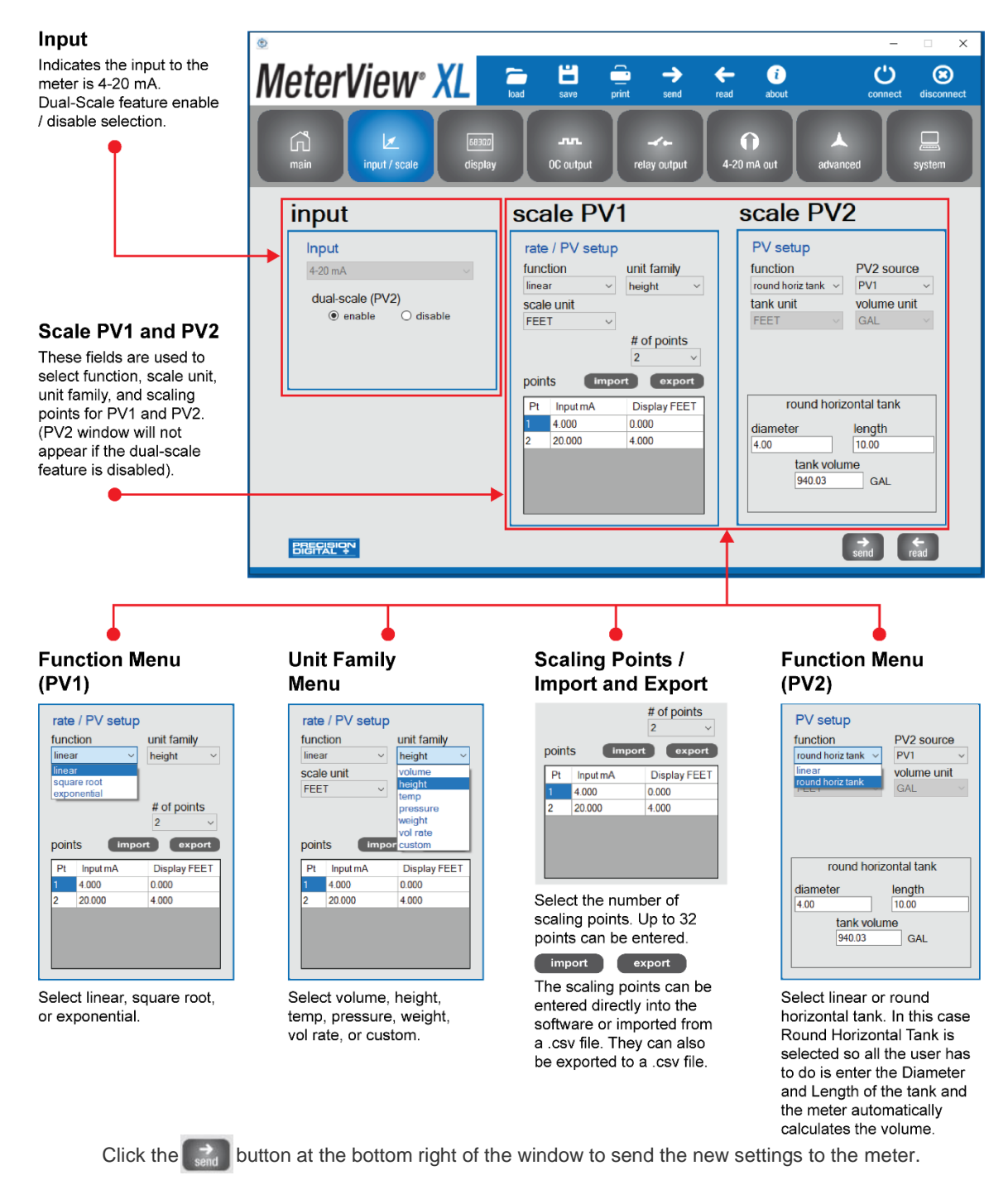

#### **Display Screen**

The display screen is used to change what is displayed on the meter's **top** and **bottom** display lines. If either display lines are set to show units or tag, or to alternate between units, tags, and some other parameter, the tag shown, and the display time may be set in the **tag & units time** section. The **scale PV1** and **scale PV2** sections are used for setting the units and decimal points. If the dual-scale function is disabled, only one **PV** section (**scale input**) will appear. The **bargraph** section is used for selecting the source and scaling the bargraph value. The **backlight** section allows the meter backlight to be set to be always on or off.

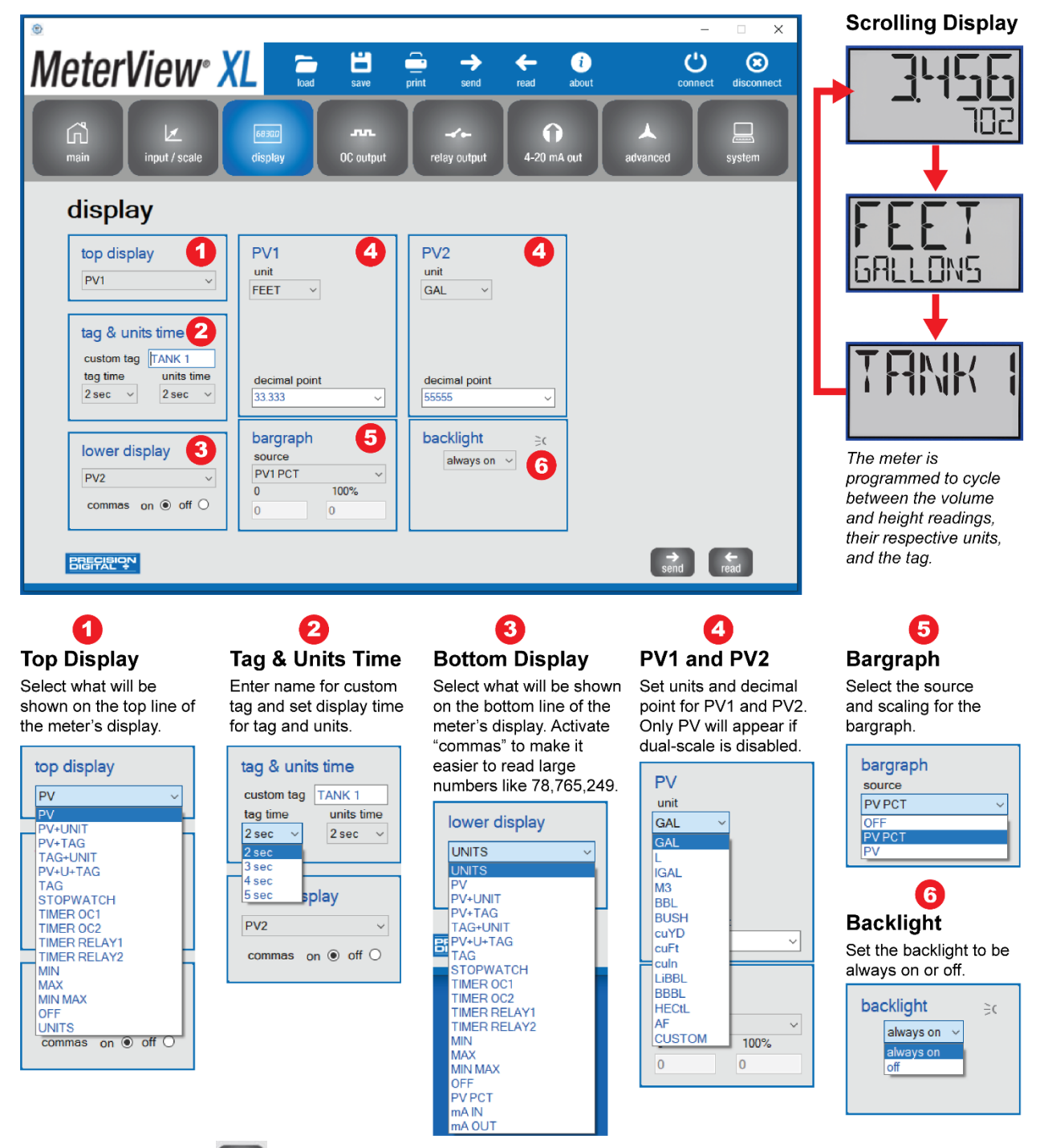

Click the  $\rightarrow$  button at the bottom right of the window to send new settings to the meter.

#### **Open Collector Output Screen**

The meter comes with two open collectors as a standard feature. The open collector output screen is used to program the open collector outputs for a specific output type **(pulse**, **alarm**, **timer**, **stopwatch)** or set to be **disabled**. The two open collectors may be programmed independently using the **output 1** and **output 2** sections. The following example shows the open collectors programmed for high and low alarms. In addition, when an alarm occurs, the display is programed to turn red, start to flash and display an alarm message.

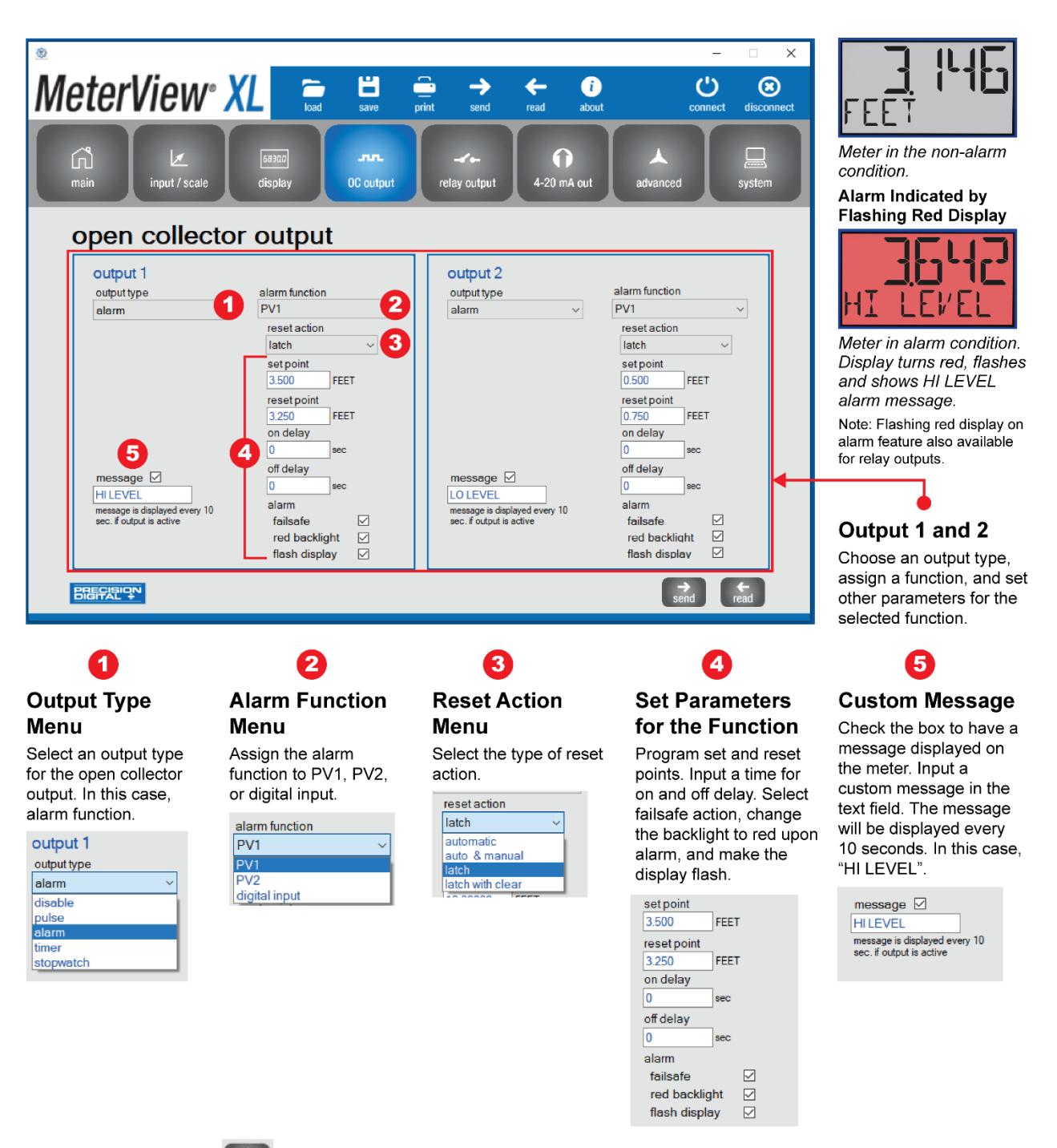

Click the send button at the bottom right of the window to send new settings to the meter.

#### **Relay Output Screen**

The meter can be equipped with two loop-powered solid state relays as an option and these relays can be programmed to satisfy a wide variety of applications. The relay screen is used to program the relay outputs for a specific output type (**alarm**, **pump control**, **timer**, **stopwatch)** or set to be **disabled**. The two relays may be programmed independently using the **relay 1** and **relay 2** sections. The example below shows relays 1 and 2 programmed for pump alternation:

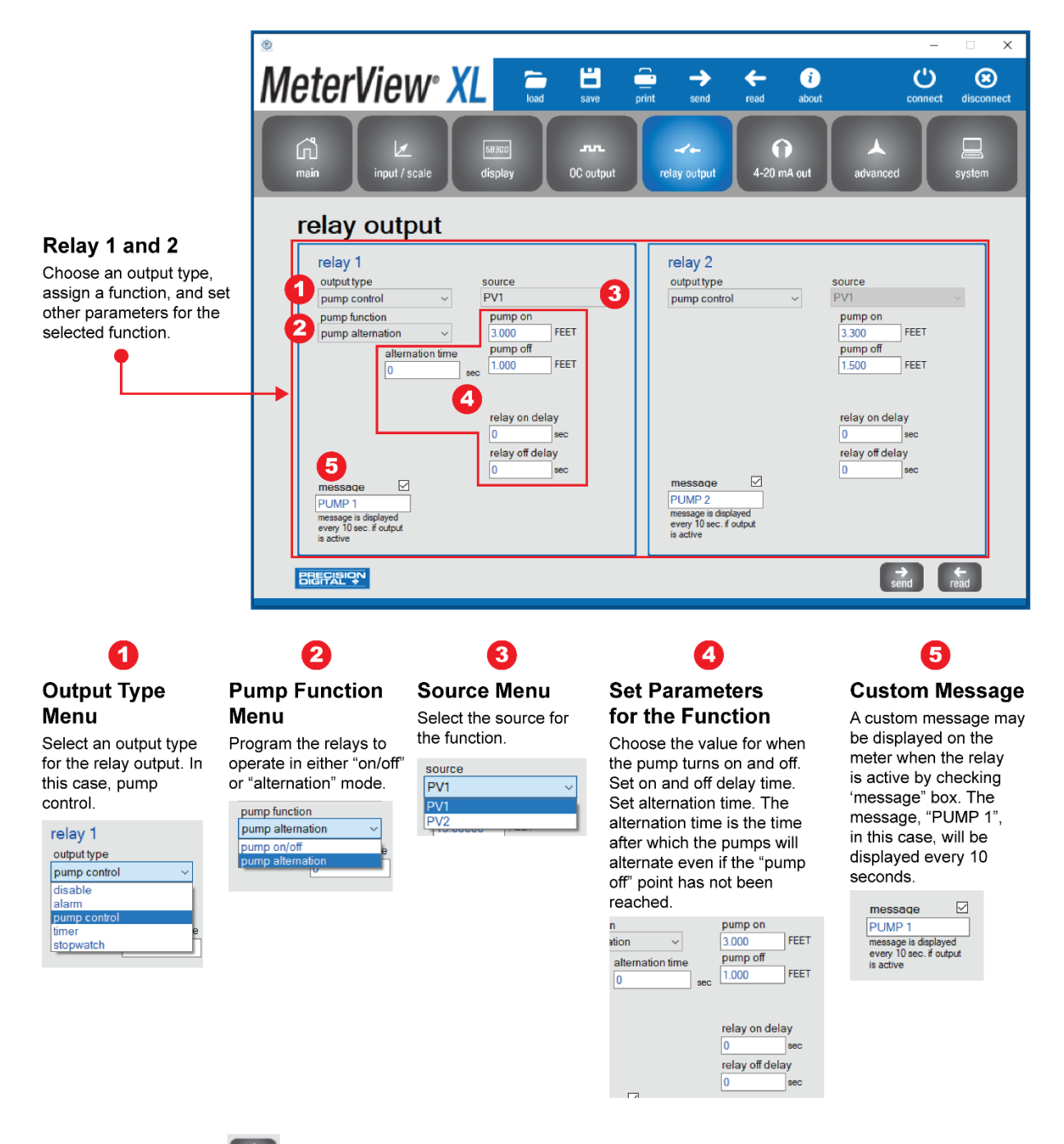

Click the **send** button at the bottom right of the window to send new settings to the meter.

#### **4-20 mA Output Screen**

The 4-20 mA out screen allows the optional 4-20 mA analog output to be set up and scaled appropriately. The output may either be scaled independently of the input, or simply retransmitted in the same scale. In addition, analog output values can be set for under and overrange input conditions.

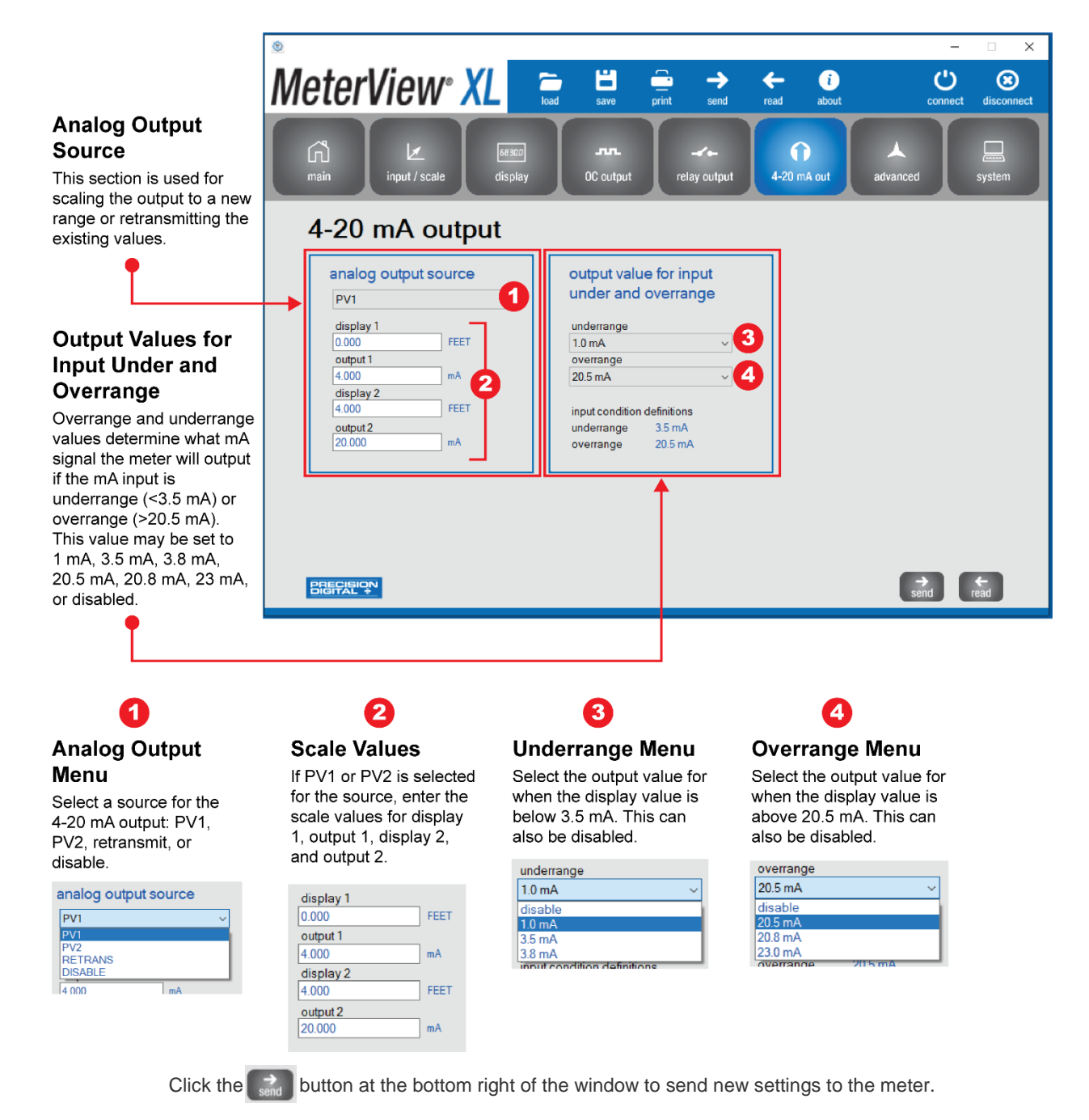

#### **Advanced Screen**

The advanced screen provides a way to change the meter settings that are rarely changed for most applications. The **cutoff**, **filter**, and **filter bypass** values can normally be left alone and should only be changed if there is an unsteady or noisy process signal. The **function keys / digital input** section is used to set the actions that the three front panel function keys and the one digital input will perform.

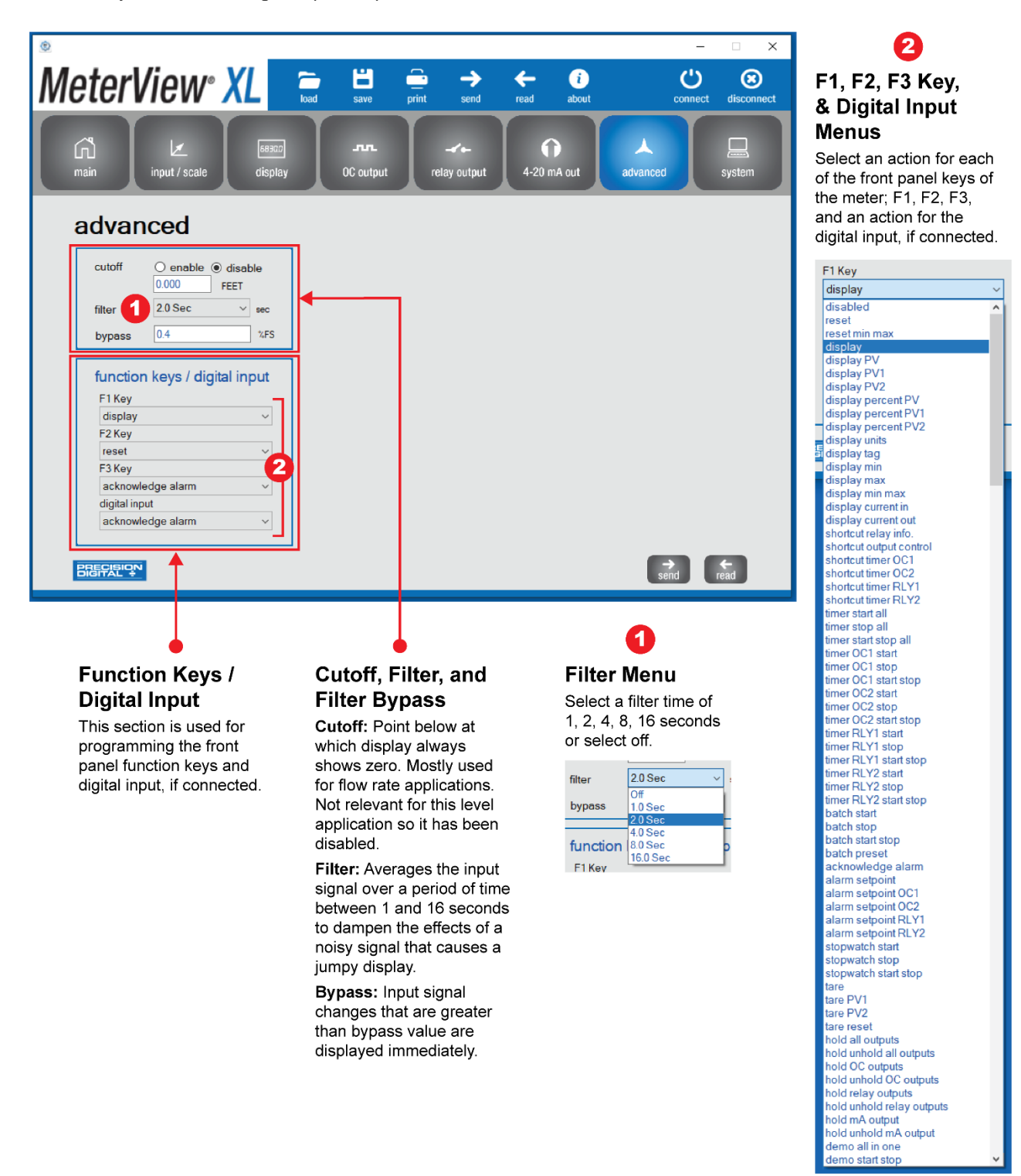

Click the **send** button at the bottom right of the window to send new settings to the meter.

#### **System Screen**

The system screen shows basic meter information such as software number and revision level. It also provides a means to set a password, reset the meter to factory defaults and set a system tag. The system tag is a custom message that appears on meter power up (8 characters max).

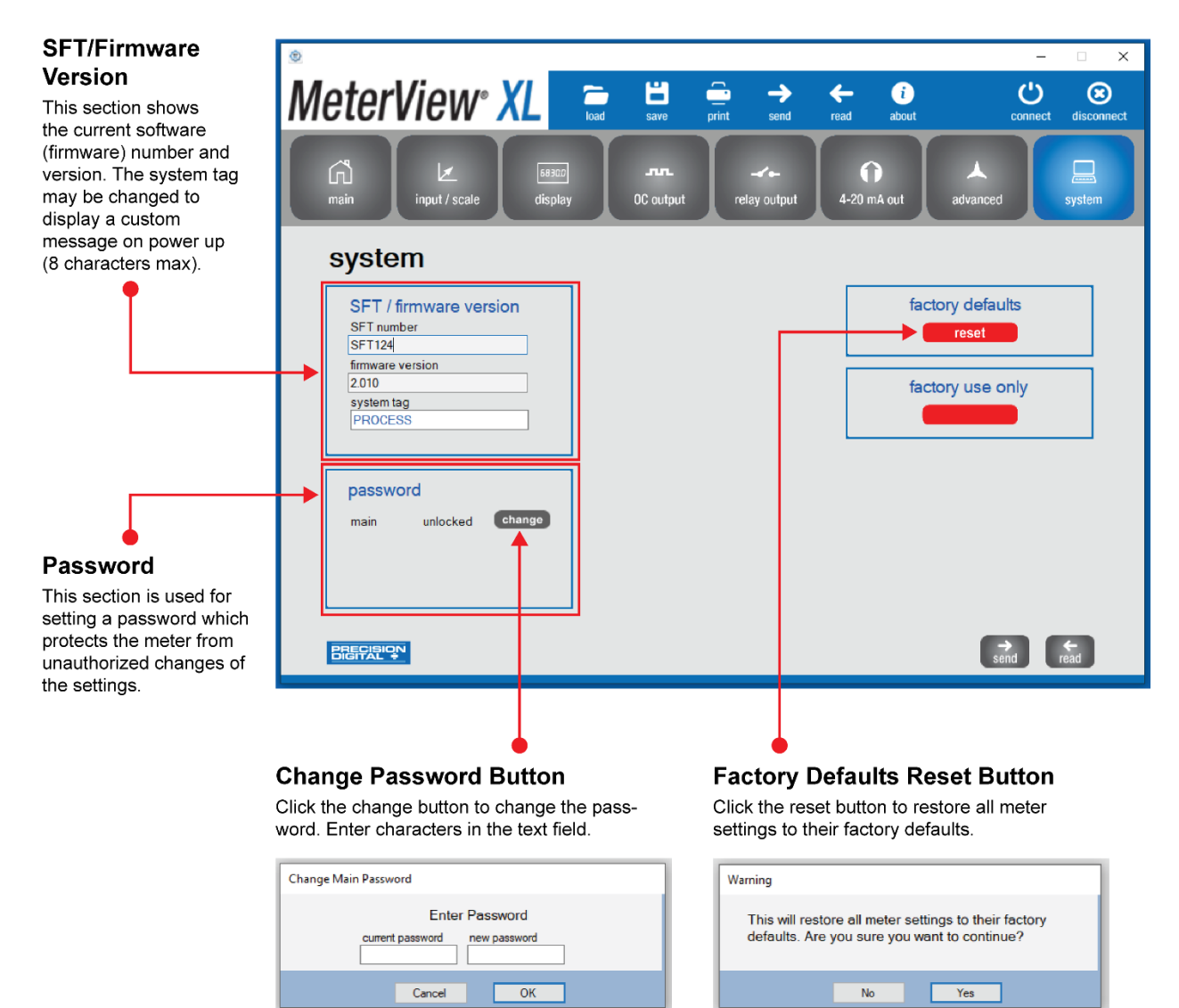

### **Data Logging File**

MeterView XL software, when connected to the meter, can generate a log file such as the following example:

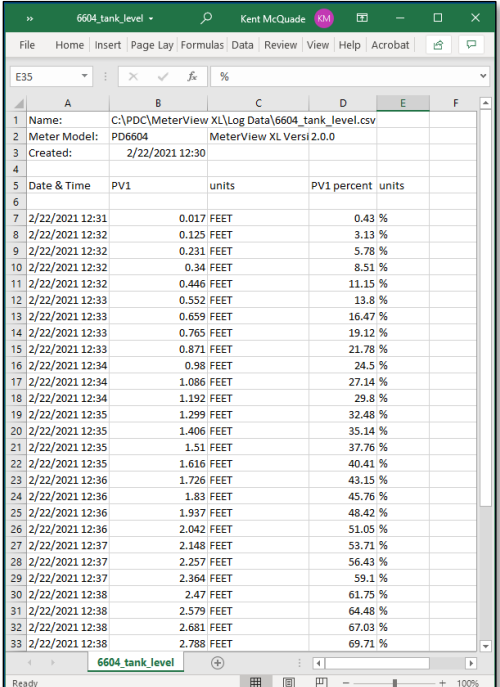

### **Configuration File**

A configuration file can be generated with or without a meter connected to the PC. This makes it possible to prepare meter configurations prior to having the meter in hand. Meter configurations can be saved and reloaded into other meters. Meter configurations can also be printed:

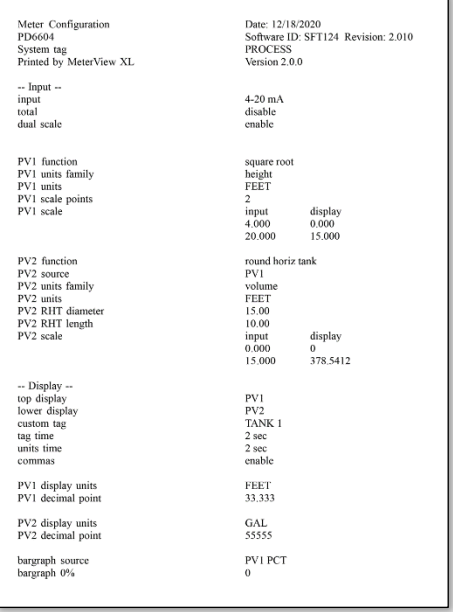

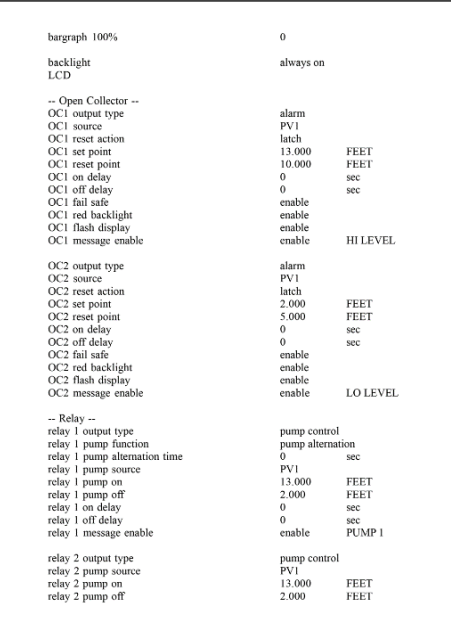

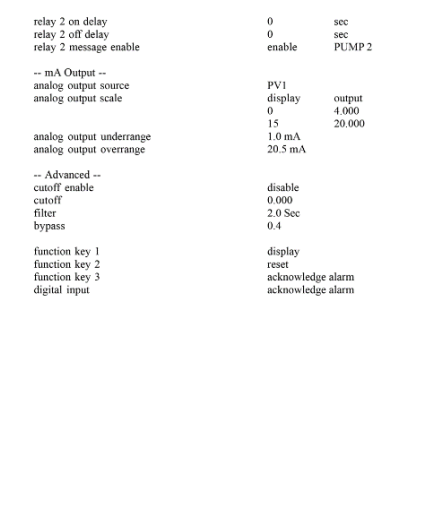

# **Contact Precision Digital**

### **Technical Support**

Call: (800) 610-5239 or (508) 655-7300 Fax: (508) 655-8990 Email: support@predig.com

### **Sales Support**

Call: (800) 343-1001 or (508) 655-7300 Fax: (508) 655-8990 Email: sales@predig.com

### **Place Orders**

Email: orders@predig.com

### **For the latest version of this manual please visit**

**[www.predig.com](http://www.predig.com/)**

**PRECISION DIGITAL CORPORATION** 233 South Street • Hopkinton MA 01748 USA

Tel (800) 343-1001 • Fax (508) 655-8990

**[www.predig.com](https://www.predig.com/)**

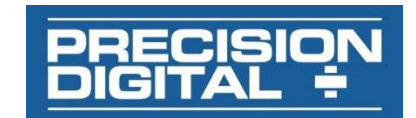

LIMMVXL\_\_PROC\_A SFT124 Ver 2.000 & up 09/22